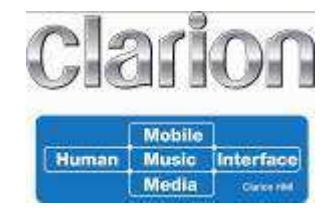

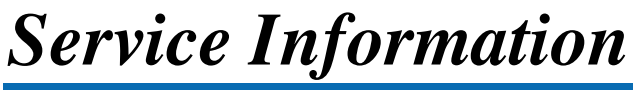

**Control no: 13SN010-R** 

## **Corrective Software for FZ502E**

*1. Model Outline* 

FZ502E

### *2. Contents of improvement.*

The contents of an improvement of *VM-0706-1E 2012-07-06*

- Momentary volume level problem when the mode is changed from A2DP to HF or tuner
- The problem on another incoming during HF talking

The contents of an improvement of *VM-1120-1E 2012-11-20* 

IOS6 and some mobile phone A2DP problem

The contents of an improvement of *VS-0103 2012-09-27*

• The problem that USB does not play

The contents of an improvement of *SW01.34.00 2012-11-19* 

**IOS6** and some mobile phone A2DP problem

## *3. Caution*

**\*Please confirm software version of your unit before update.** 

**Please refer to Step 3 to confirm current software version.** 

**If your MPEG software version is "VS-0103", no need to update it.** 

**If your MCU software version is "VM-1120-1E", no need to update it.** 

**If your BT software version is "1.34.00", no need to update it.** 

**\*Do not POWER-OFF the unit during update.** 

**\*Do not operate the unit while the unit is updating.** 

**\*After the unit has been updated all settings will be reset.** 

**Please record all Settings that had set before you begin the update** 

### Mobile *Interface* Human **Music** Media

# *Service Information*

## *4. Procedure for updating*

#### **1. Preparation 1.1 Download**

Please download"update FZ502E.zip" file.

The file is zip-compressed, and you need to unzip them on your PC before copying to a USB memory device.

update FZ502E.zip

When this file is unzipped, five files are shown in "update FZ502E" folder.

MPEG software: cdrom.bin

MCU software: FZ502EMCU.BIN

BT software: boot.bin, updater.plf, firmware.plf

### **2. Update**

1) Please copy "cdrom.bin" to an empty USB memory device from your PC.

2) Insert the USB memory device to the USB slot on the unit when the unit is POWER-ON. And then the LCD will indicate "SERVO UPG.".

3) Please keep waiting and DO NOT POWER OFF the unit until the unit reset itself automatically.

4) Remove the USB memory device from the unit. Please delete any files on USB memory device.

5) Please POWER OFF/ON.

6) Please copy "FZ502EMCU.BIN" to an empty USB memory device from your PC.

7) Insert the USB memory device to the USB slot on the unit when the unit is POWER-ON. And then the LCD will indicate "MCU UPG".

8) Please keep waiting and DO NOT POWER OFF the unit until the unit changes its mode to radio mode automatically.

9) Finished update. Please check the software version for your unit.

10) Please copy "boot.bin" and "updater.plf" and "firmware.plf" to an empty USB memory device from your PC.

11) Insert the USB memory device to the USB slot on the unit when the unit is POWER-ON.

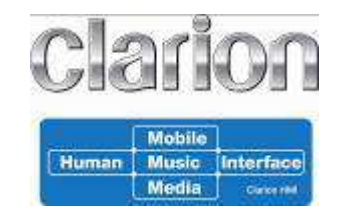

*Service Information* 

And then the LCD will indicate "FILE1 \*\*\*%" (\*\*\*=0 to 100).

LCD will indicate "FILE2 \*\*\*%" (\*\*\*=0 to 100).

LCD will indicate "FILE3  $***\%$ " (\*\*\*=0 to 100).

12) Please keep waiting and DO NOT POWER OFF the unit until the unit changes its mode to radio mode automatically.

13) Finished update. Please check the software version for your unit.

### **3. Confirm result**

1) Please turn on the unit. Select tuner mode, press PLAY/PAUSE button of remote controller three times.

2) Confirm that the **MCU** version should be **"VM-1120-1E".** 

3) Select USB mode, press BAND button of remote controller three times.

4) Confirm that the **MPEG** version should be **"VS-0103".** 

5) Select AUX mode, press PLAY/PAUSE button of remote controller three times.

6) Confirm that the **BT** version should be **"SW01.34.00".**